# ปฏิบัติการที่ 06

# ึการใช้ฟั้งก์ชันทางคณิตศาสตร์ และการสร้างมาโครใน Excel

การใช้สูตรค านวณ

### ■ การใช้สูตรคำนวณมี 2 อย่าง ่<br>.<br>.<br>. 1. การสร้างสูตรคำนวณตัวเลขขึ้นมาใช้งานเอง  $\overline{\mathcal{L}}$ 2. การใช้ฟังก์ชันใน Excel

## **การค านวณโดยใช้ฟังก์ชันของ โปรแกรม Excel**

## **ฟังก์ชันคืออะไร**

พึ่งก์ชันเป็นสูตรสำเร็จของการคำนวณในรูปแบบของการใช้งานต่างๆกัน  $\overline{\phantom{a}}$  $\overline{1}$ ่ เช่นฟังก์ชัน SUM หาผลรวม ฟังก์ชัน MIN หาค่าต่ำสุด ่<br>.<br>. ่  $\overline{\mathcal{L}}$  $\overline{\mathbf{S}}$ ซึ่งโปรแกรม Excel ได้จัดสูตรเหล่านี้ไว้เป็นหมวดหมู่เพื่อให้สะดวกต่อการใช้ ่ ่ ่ งาน

# **การค านวณโดยใช้ฟังก์ชันของ โปรแกรม Excel**

**โครงสร้างของฟังก์ชัน**

=ช ื่อฟั งกช ์ น ั (ค าargument1,ค าargument2,…) ่<br>.<br>.<br>. ่<br>.<br>.

เช น =SUM(B2:B7) ่<br>:

> เราสามารถใช้สูตรฟังก์ชันค้วยการพิมพ์ฟังก์ชันนั้นๆค้วยตนเอง หรือในกรณีที่ต้องการหาฟังก์ชันต่างๆเพื่อนำมาใช้งานได้ง่ายและสะดวก เรา ่  $\overline{\phantom{a}}$ สามารถเรียกใช้งานฟังก์ชันบนแถบสูตรได้เหมือนกัน ั

## **การค านวณโดยใช้ฟังก์ชันของ โปรแกรม Excel**

## **การเรียกใช้ฟังก์ชันของ Ms Excel**

คลิกเมนู Insert -> คลิก Function จะเกิด Insert Function Dialog ดังรูป

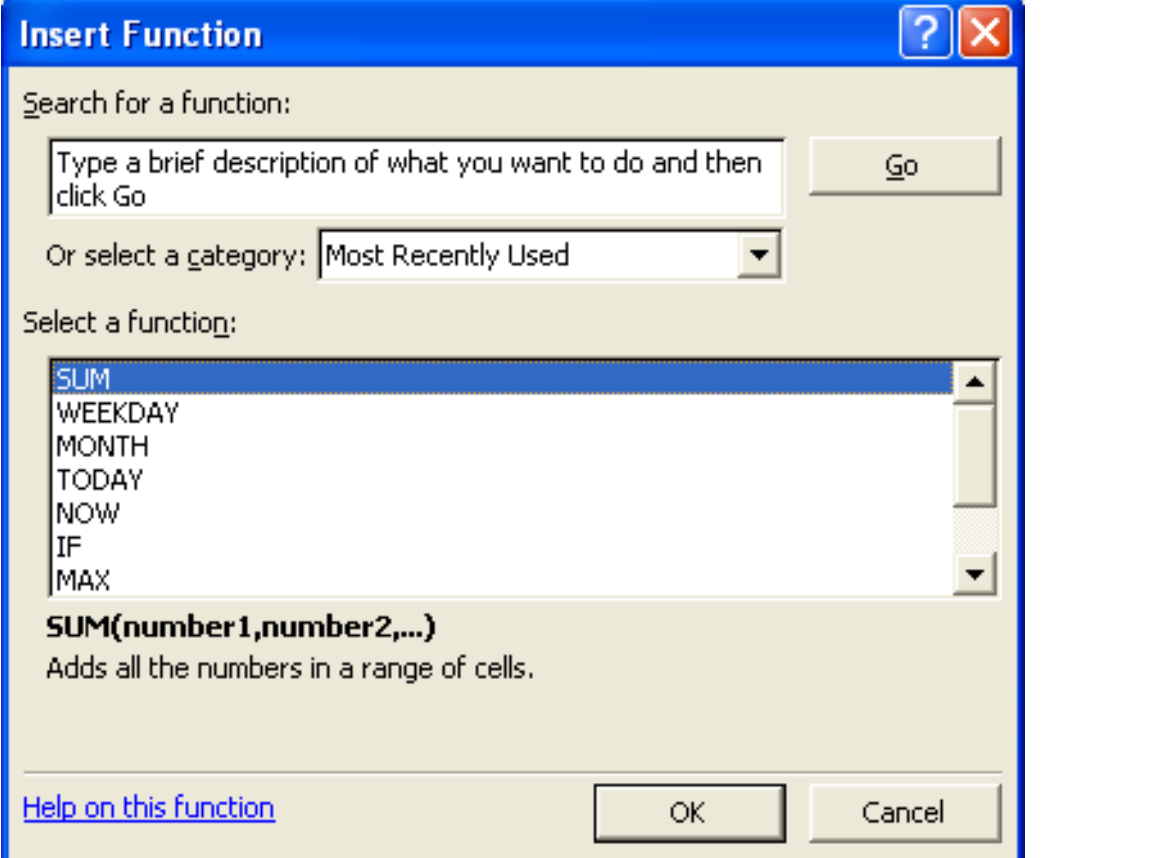

5

#### การคำนวณเกี่ยวกับเมทริกซ์โดยใช้ฟังก์ชันใน Excel  $\begin{array}{c} \n\end{array}$ ่

- $\bullet$ MDETERM(array) ึ่งก์ชันหาค่าดิเทอร์มินันท์ของเมทริกซ์ ֦֘<u>֘</u><br>֧֚֝ •MINVERSE(array) ้งก์ชันหาค่าอินเวอร์สของเมทริกซ์ ่
- •MMULT(array1,array2) ฟั งกช ์ น ั หาค าผลค ู ณของ2 เมทริกซ์֦֘<u>֘</u><br>֧֪֚֝

การคำนวณหาค่าดิเทอร์มินันท์ของเมทริกซ์ โดยใช้ฟังก์ชัน MDETERM()

• รูปแบบฟังก์ชัน

 $=$ MDETERM(array)

## array หมายถึงอาร์เรย์ที่มีจำนวนแถวและคอลัมน์เท่ากัน

ตัวอย่างเช่น

 $= **MDETERM**(A1:C3)$ 

#### ตัวอย่างการหาค่าดิเทอร์มินันท์ ่<br>.<br>. ่<br>.<br>.

## กำหนดให้เมทริกซ์ $\, {\sf A} \,$  มีค่าดังนี้  $\overline{\phantom{a}}$ ่<br>.<br>.  $A = \begin{bmatrix} 2 & -3 \\ 3 & -3 \end{bmatrix}$ 4 5  $\hat{m}$ การหา det  $(A)$

## ด้วอย่างการหาค่าดิเทอร์มินันท์(ต่อ)

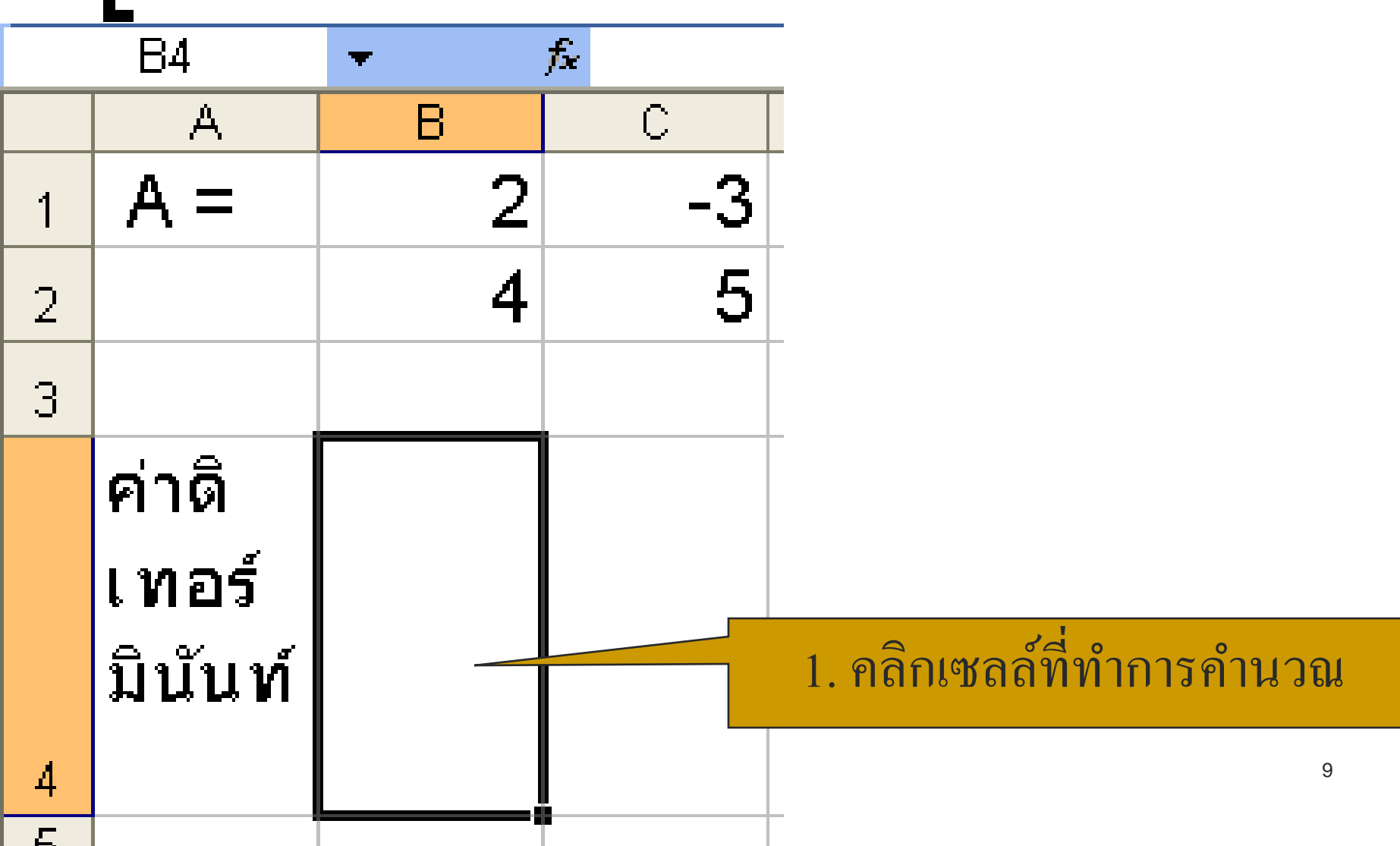

## ตัวอย่างการหาค่าดิเทอร์มินันท์(ต่อ)

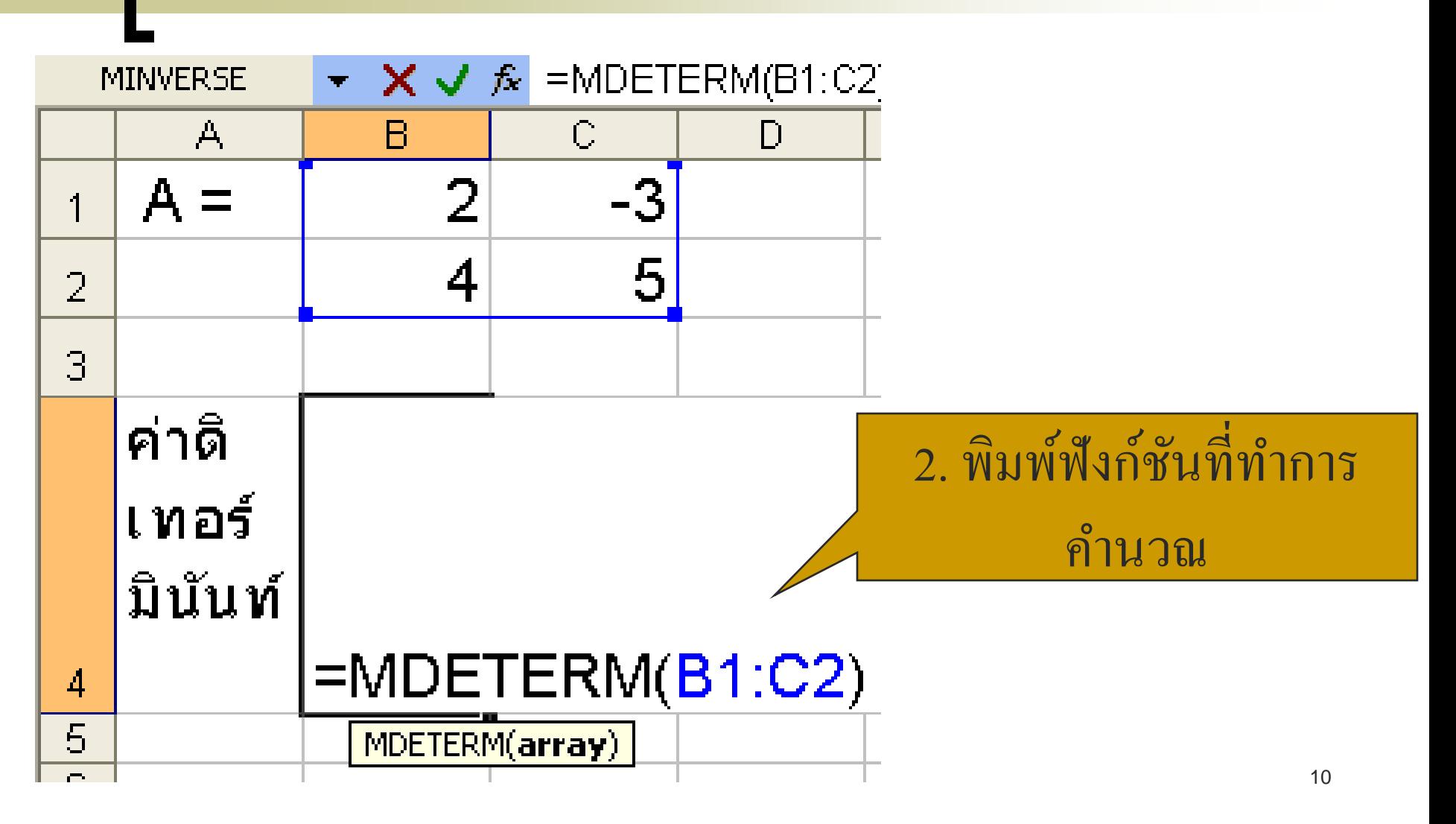

## | ตัวอย่างการหาค่าดิเทอร์มินันท์(ต่อ)

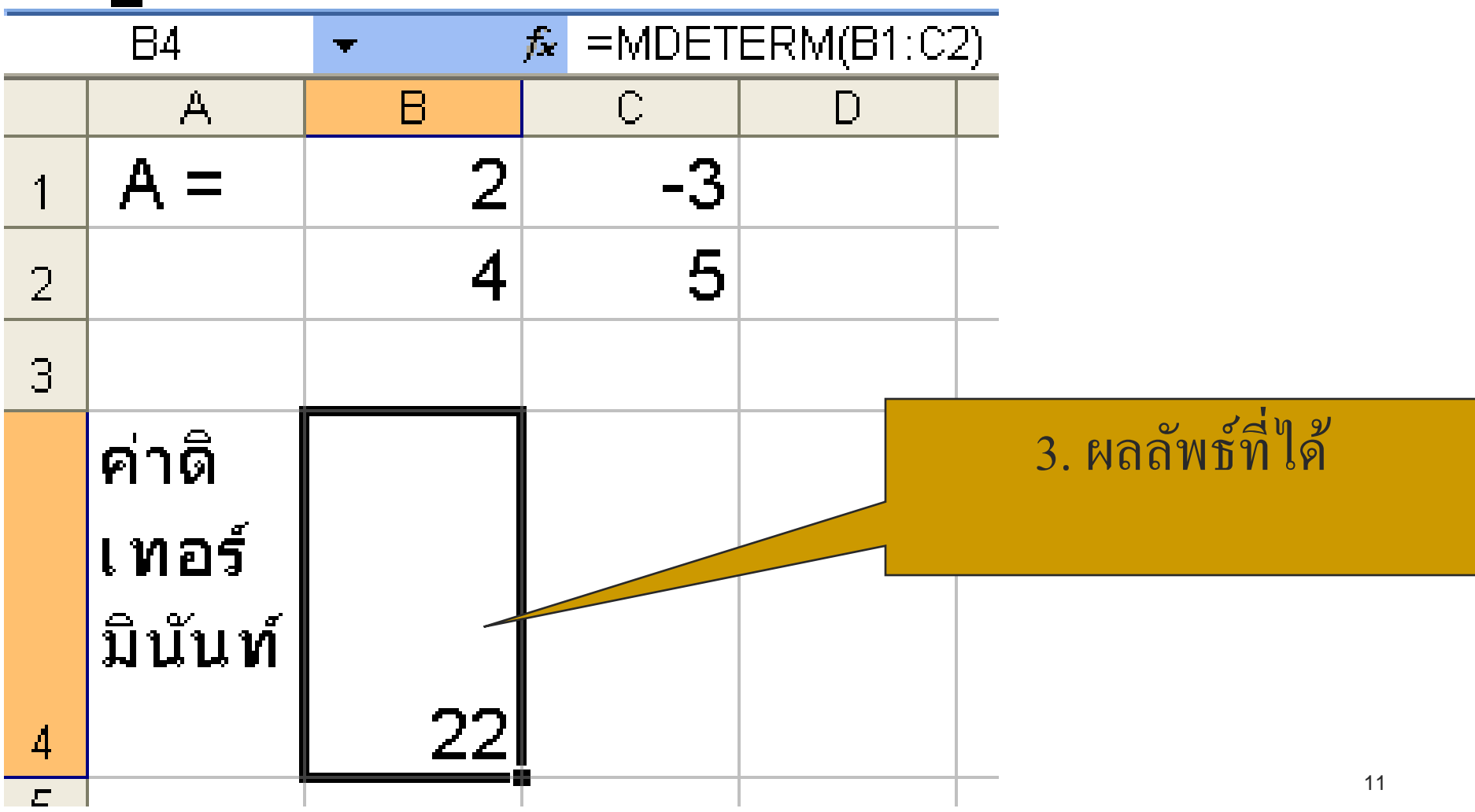

-การคำนวณหาค่าอินเวอร์สของเมทริกซ์ โดยใช้ฟังก์ชัน MINVERSE()

• รูปแบบฟังก์ชัน

 $=MINVERSE(array)$ 

## array หมายถึงอาร์เรย์ที่มีจำนวนแถวและคอลัมน์เท่ากัน

ตัวอย่างเช่น

 $=MINVERSE(A1:C3)$ 

#### ตัวอย่างการหาค่าอินเวอร์ส ่<br>.<br>. ่<br>.<br>.

## กำหนดให้เมทริกซ์ $\, {\sf A} \,$  มีค่าดังนี้  $\overline{\phantom{a}}$ ่<br>.<br>.  $A = \begin{bmatrix} 2 & -3 \\ 3 & -3 \end{bmatrix}$ 4 5

ท าการหา อินเวอร์สของเมทริกซ์A

## ตัวอย่างการหาค่าอินเวอร์ส(ต่อ)

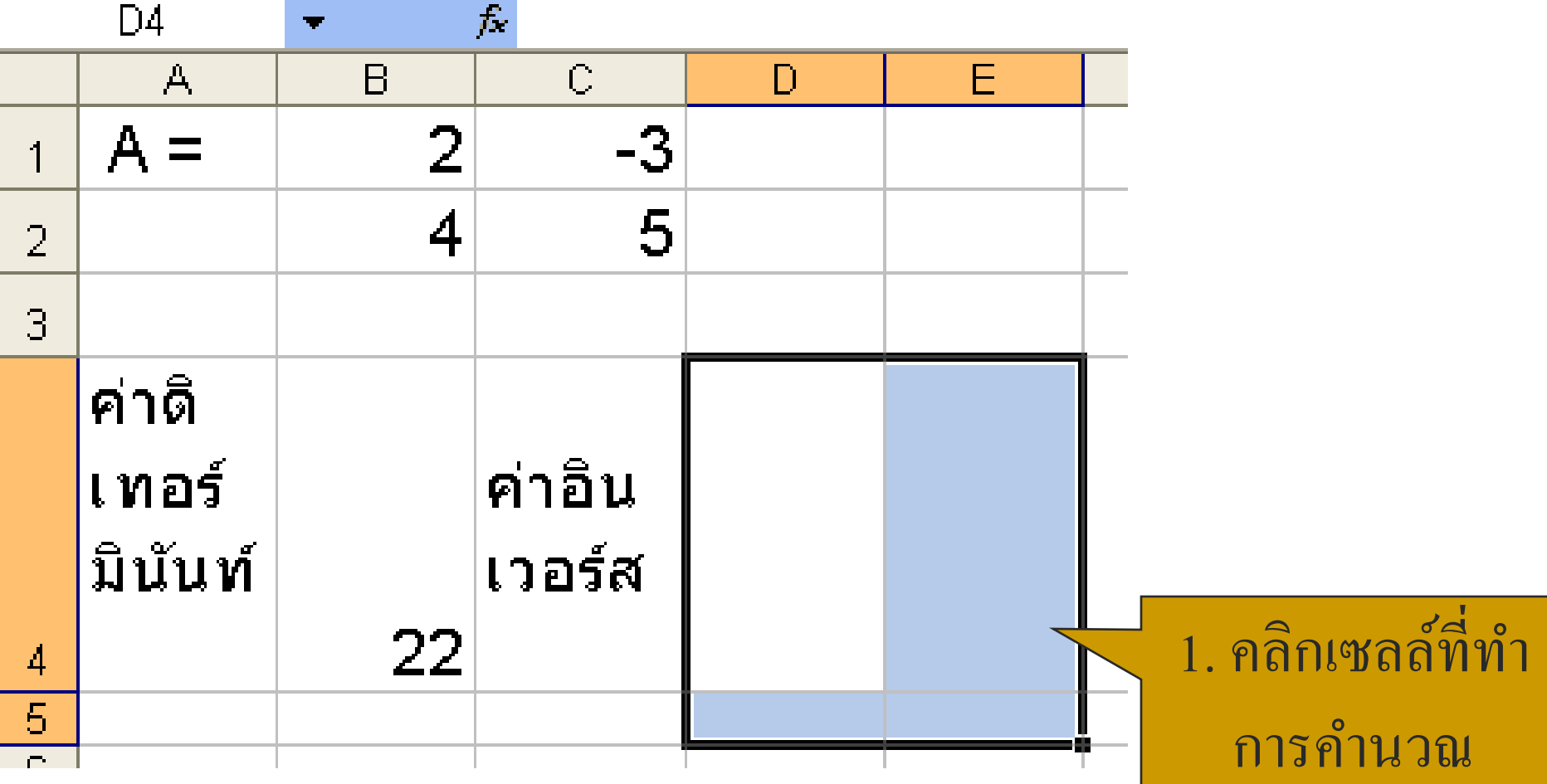

#### ตัวอย่างการหาค่าอินเวอร์ส(ต่อ) ่<br>.<br>. ่<br>.<br>. ่<br>|<br>|

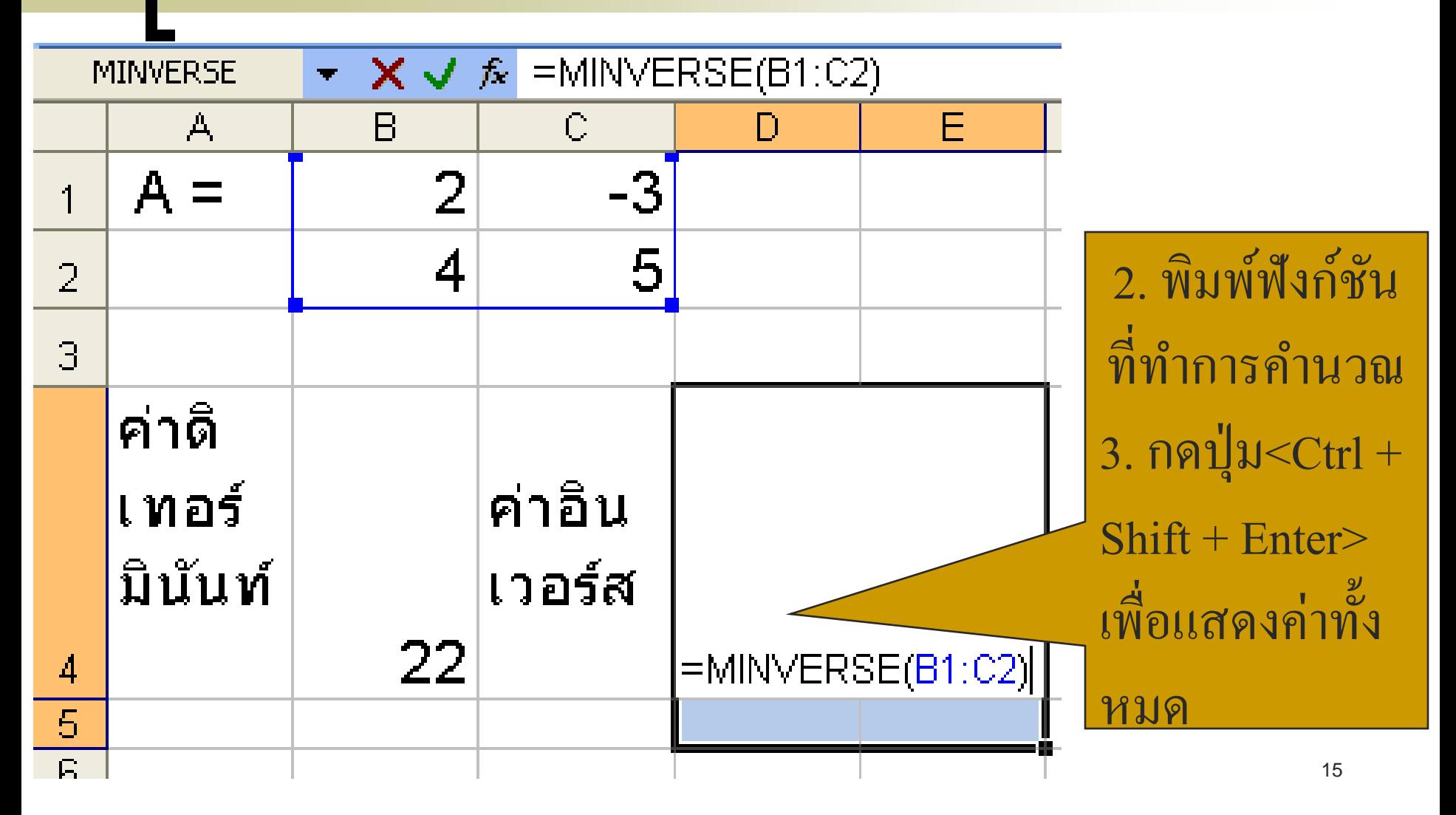

#### ตัวอย่างการหาค่าอินเวอร์ส(ต่อ) ่<br>.<br>. ่<br>.<br>. ่<br>|<br>|

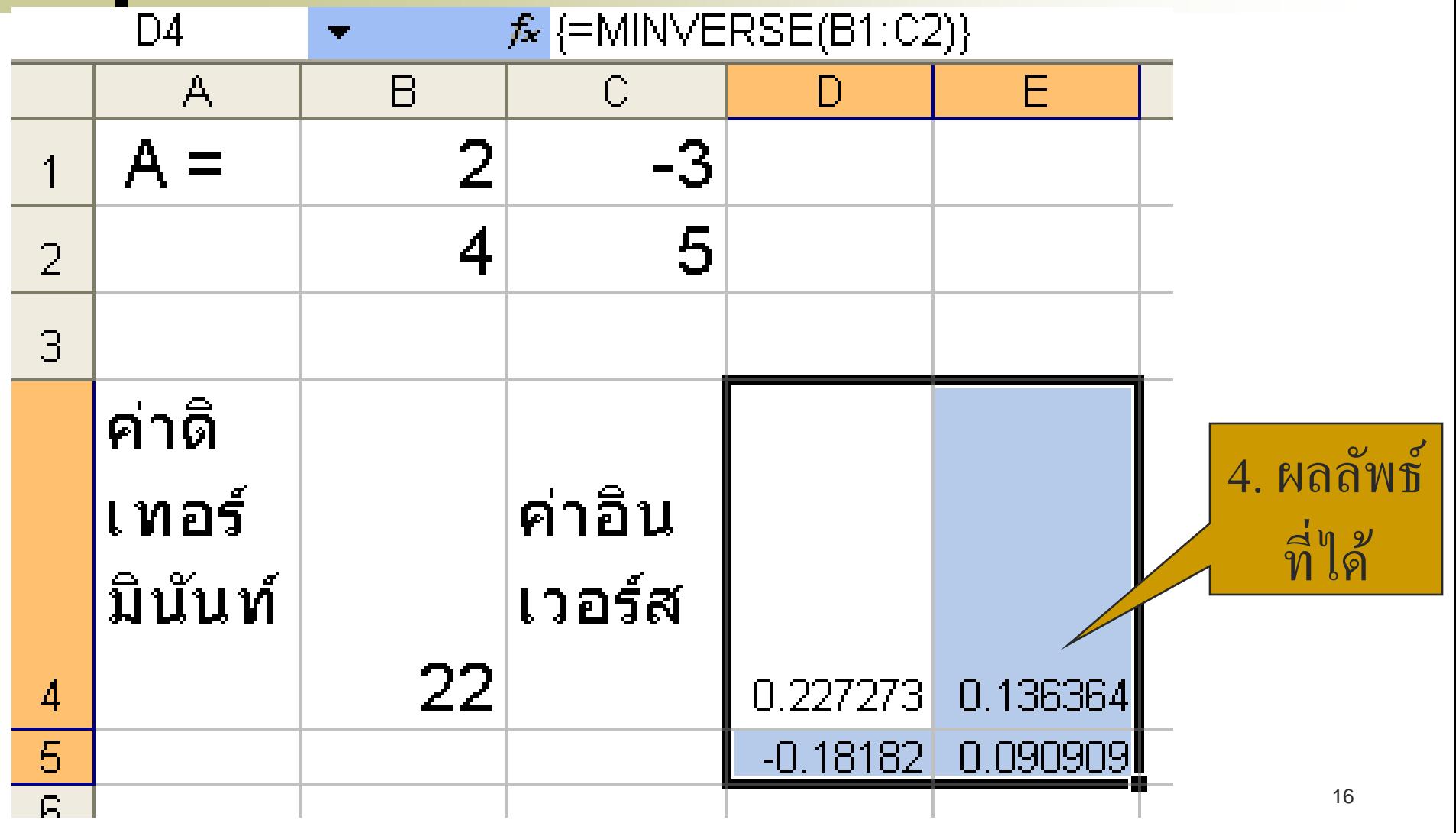

การคำนวณหาค่าผลคูณของ 2 เมทริกซ์ ่ โดยใช้ฟังก์ชัน MMULT()

• รูปแบบฟังก์ชัน

=MMULT(array1, array2)

## array1 หมายถึงเมทริกซ์แรกที่จะใช้คูณ

array2 หมายถึงเมทริกซ์สองที่จะใช้คูณ

#### ตว ั อยา งการหาผลค ู ณ 2 เมทริกซ์ ่<br>.<br>.

#### กำหนดให้เมทริกซ์ $\bm A$  และ  $\bm B$  มีค่าดังนี้  $\overline{\phantom{a}}$ ่<br>.<br>.<br>.  $A = |2 -3| B = |3 8$ 4 5 4 1 ทา การหาค าผลค ู ณ AB $\overline{\phantom{a}}$ ่

#### ตว ั อยา งการหาผลค ู ณ 2 เมทริกซ์(ต อ) ่<br>.<br>. ่<br>|<br>|

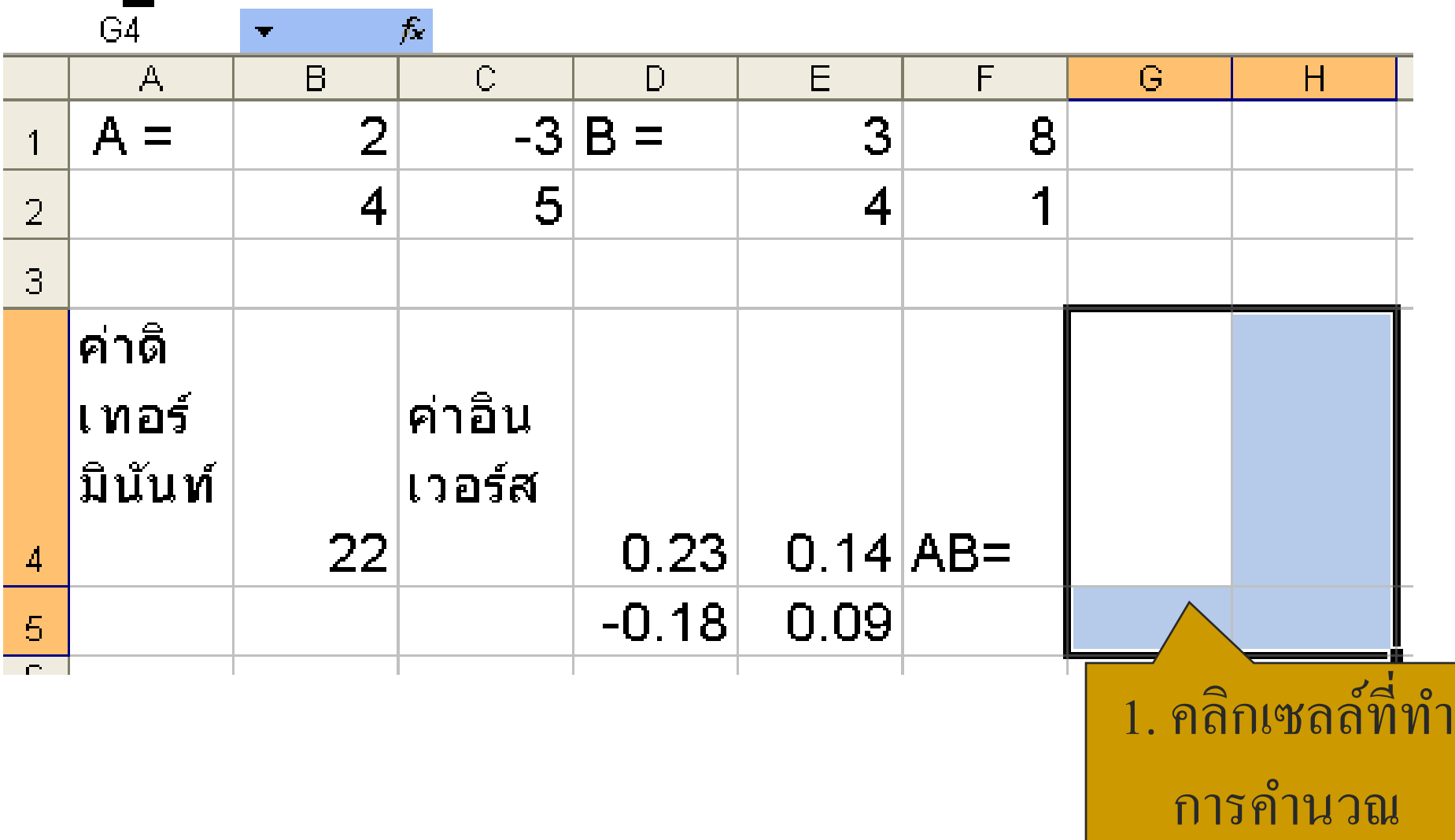

#### ตว ั อยา งการหาผลค ู ณ 2 เมทริกซ์(ต อ)่<br>.<br>. ่<br>|<br>|

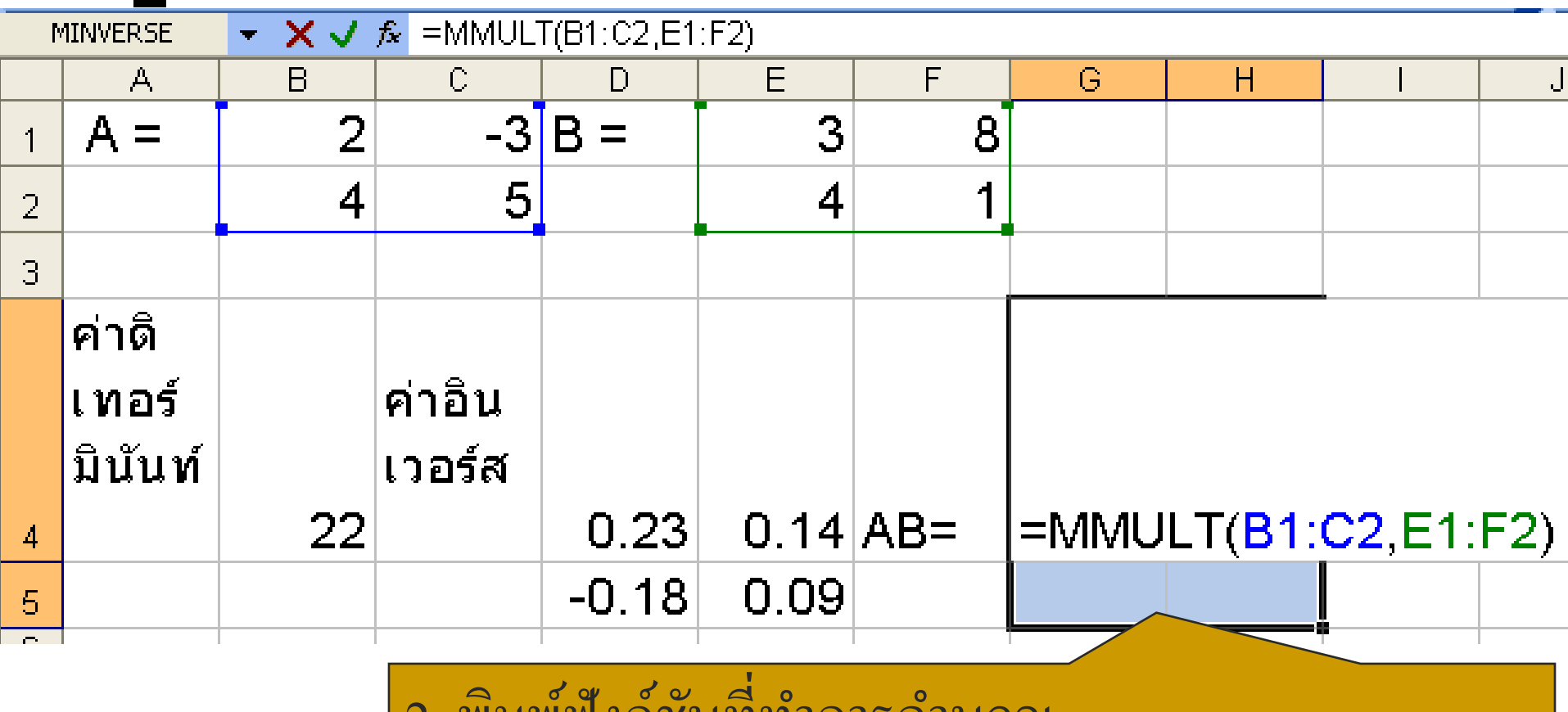

 $2. \ \hat{\bar{\mathfrak{w}}}$ **2** ุ<br>มพ์ฟัง งกช ้า น ั ท  $\gamma$ ่ ทา  $\overline{1}$ การคา  $\overline{1}$ นวณ 3. กดปุ่ม<Ctrl + Shift + Enter> เพื่อแสดงค่าทั้งหมด **่** 

20

่<br>.<br>.<br>.

#### ตว ั อยา งการหาผลค ู ณ 2 เมทริกซ์(ต อ)่<br>.<br>. ่<br>|<br>|

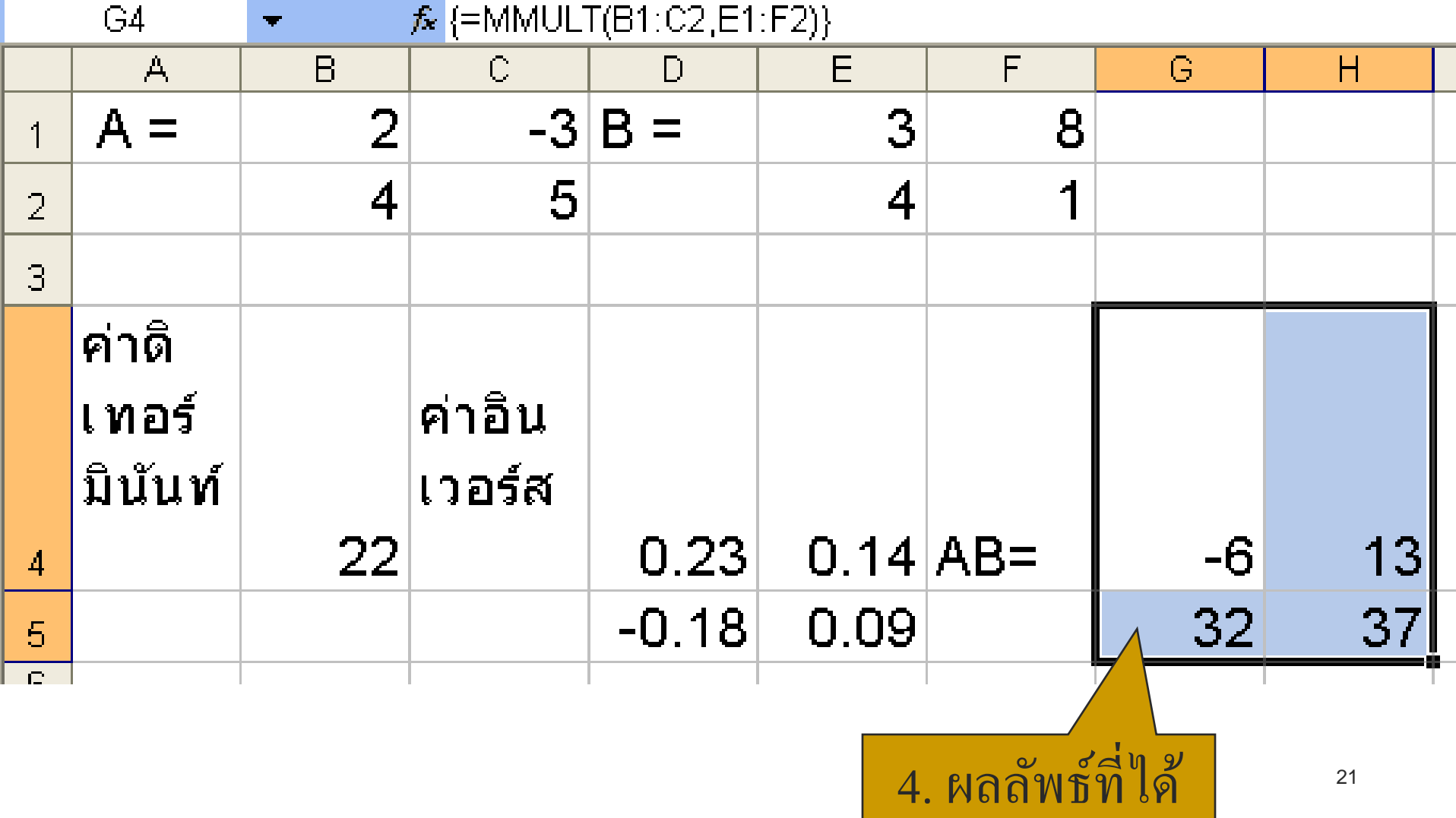

การใช้มาโคร

#### $\blacksquare$  <u>ปัญหา</u>  $\rightarrow$  ในการใช้ Excel บางครั้งมีหลายคำสั่งที่ต้องใช้บ่อย  $\overline{\mathcal{L}}$ ่<br>; ֧֧֟֓֕֝֝֝֟֟֓֝֬֝֝֟֓֝֬֝֝֬֝֟֟֩֕֝֬֝֓<u>֟</u><br>֧֝ และคำสั่งมีขั้นตอนมากทำให้เสียเวลา  $\overline{1}$ ่<br>.<br>.

■ <u>วิธีแก</u>้ → ใช้มาโครในการลดการทำงานที่ซ้ำซ้อน  $\overline{\phantom{a}}$ ֧֟֟֓֕֝֟<u>֓</u>  $\overline{\phantom{a}}$ 

 $\rightarrow$  มาโครสามารถจดจำขั้นตอนการทำงาน และทำตาม  $\overline{\mathcal{L}}$  $\overline{1}$  $\overline{\mathcal{L}}$ ขั้นตอนโดยอัตโนมัติหมือนเป็นขั้นตอนเดียว

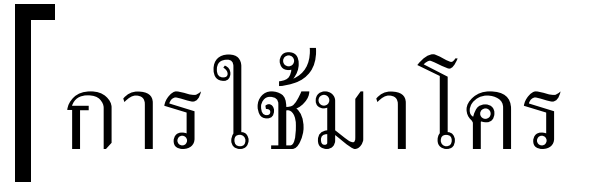

1 มาโคร

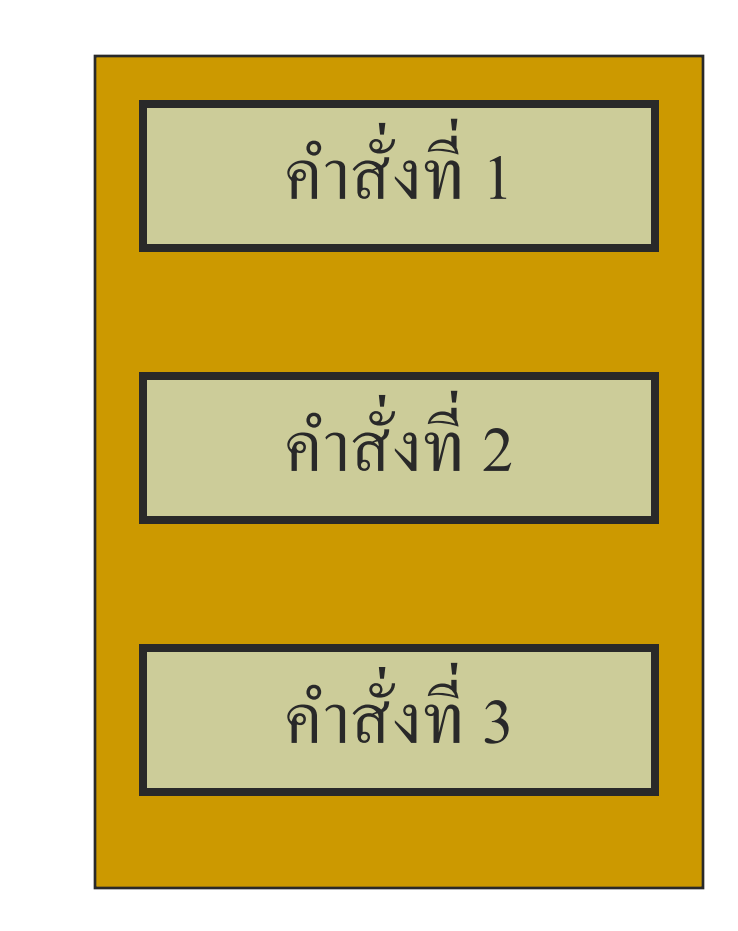

# การสร้างมาโคร

 $\blacksquare$  ตัวอย่างทำการสร้างมาโครทำการเปลี่ยนรูปแบบเมทริกซ์  $\sf A, \sf B$  ดังนี้ ่  $\overline{\mathcal{L}}$  $\overline{\mathcal{L}}$  $\circ$  เปลี่ยนรูปแบบตัวอักษรเป็น Angsana New  $\circ$  เปลี่ยนขนาดตัวอักษรเป็น 18 pt.

เปลี่ยนเป็ นตัวหนา

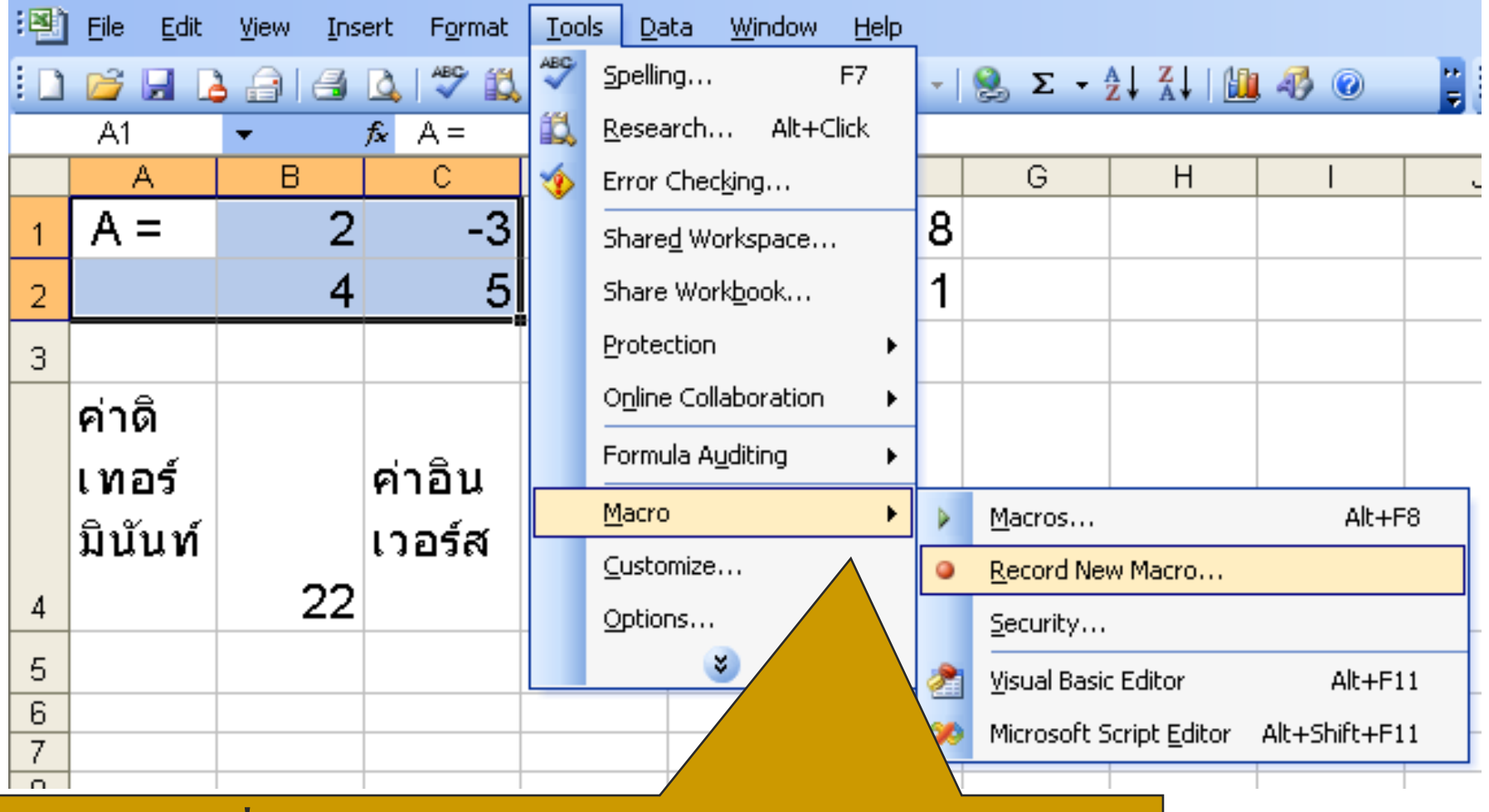

1. เลือกคำสั่ง Tools -> Macro -> Record New Macro  $\overline{1}$ ่<br>;<br>;

การสร้างมาโคร(ต อ)  $\begin{bmatrix} 1 \\ 1 \\ 2 \end{bmatrix}$ 

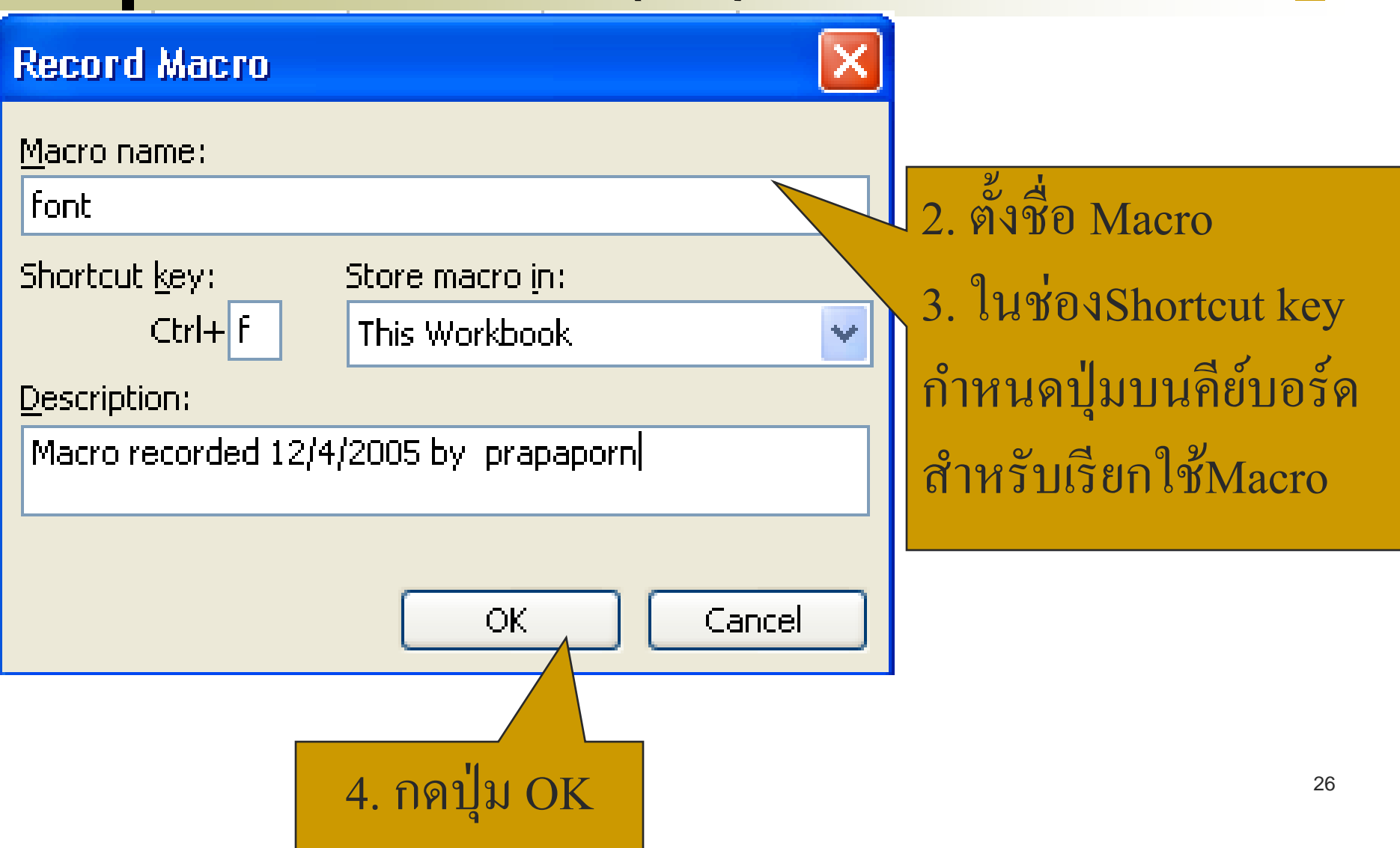

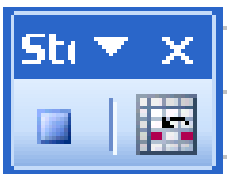

โปรแกรม Excel จะแสดงปุ่ม งหมายความวา ่<br>.<br>. จากจุดนี้ต่อไป Excel จะเริ่มจดจำขั้นตอนการทำงานของทุก  $\overline{\mathbf{S}}$ ่  $\overline{\phantom{a}}$  $\overline{1}$  $\mathbf{1}$ ข ้ น ั ตอน เพ ื่อสร ้ างเป็ นมาโคร

ให้ท างานที่ต้องการบันทึกลงในมาโคร

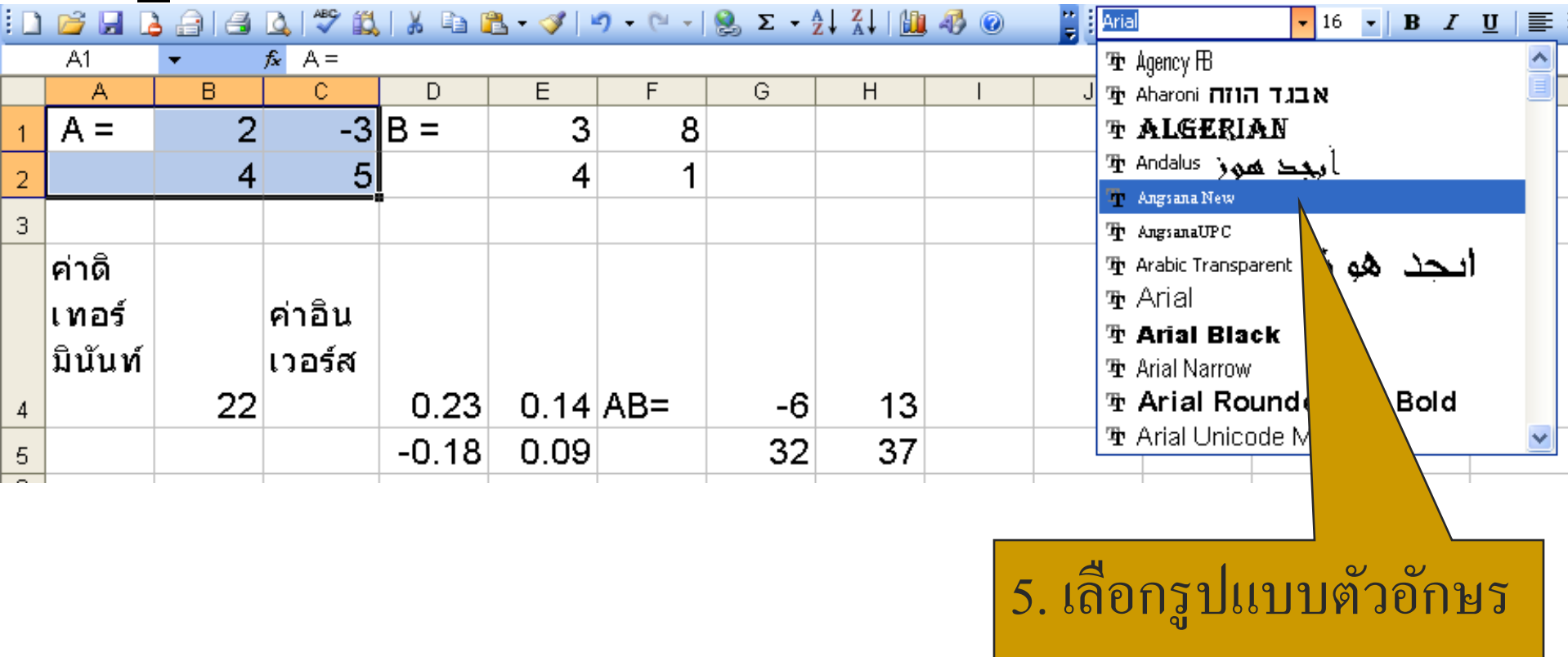

Angsana New

28

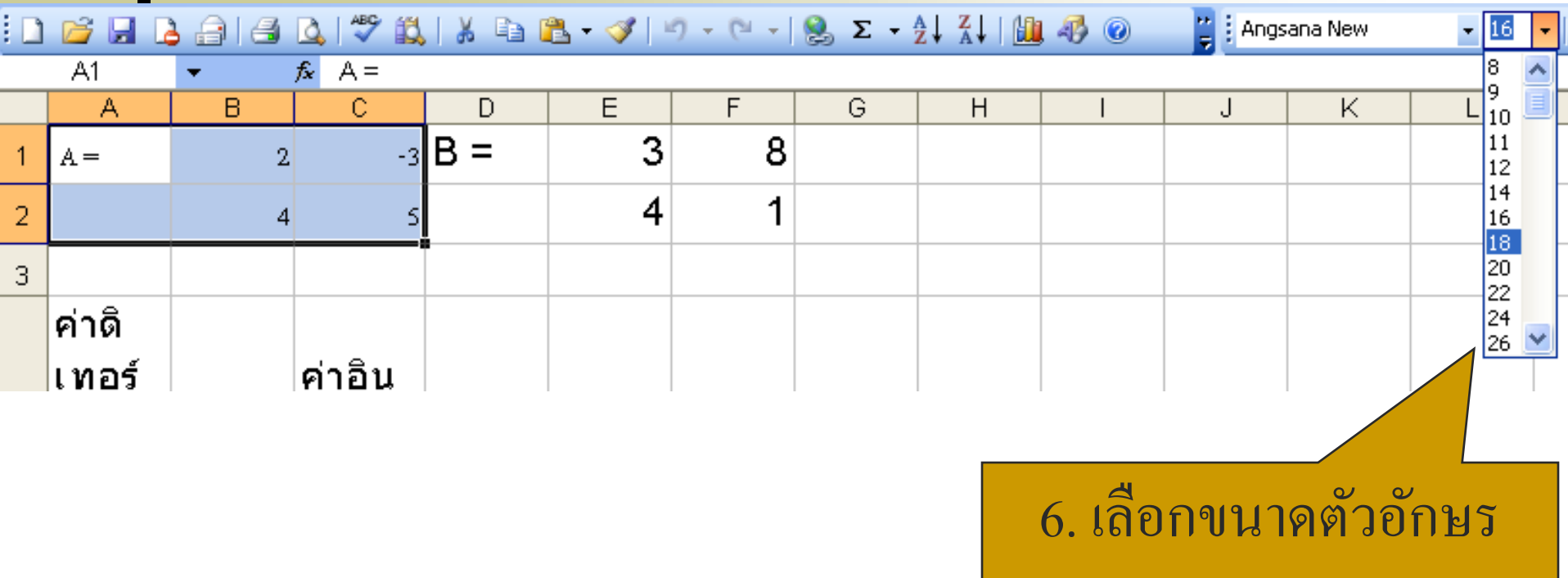

ขนาด 18 pt.

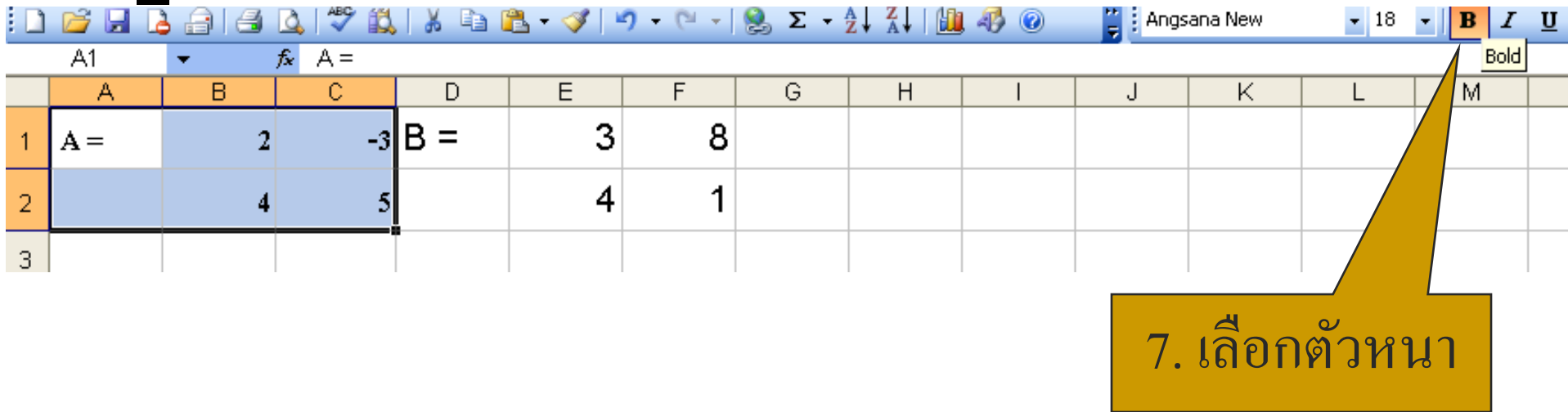

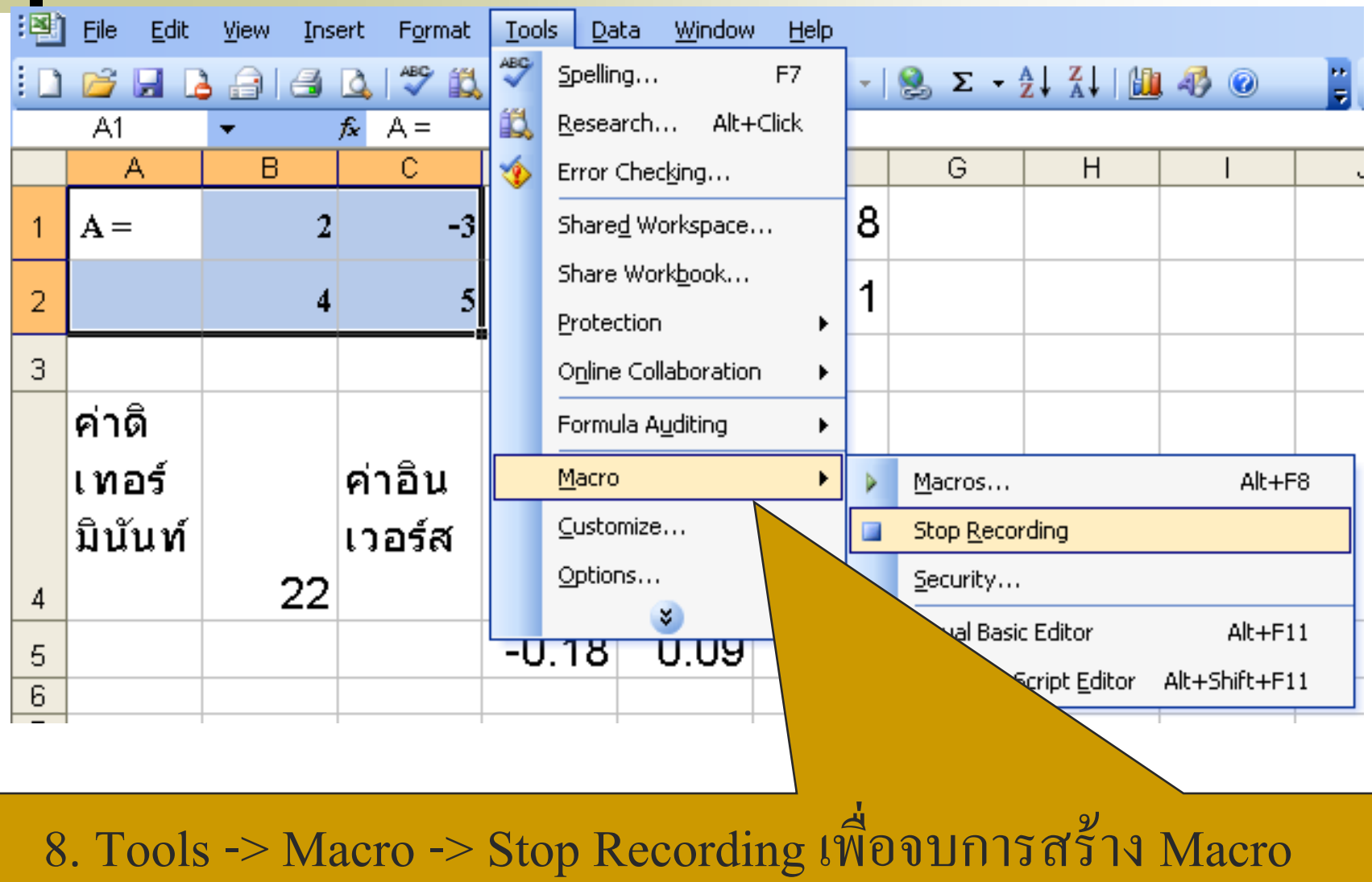

# การเรียกใช้มาโคร

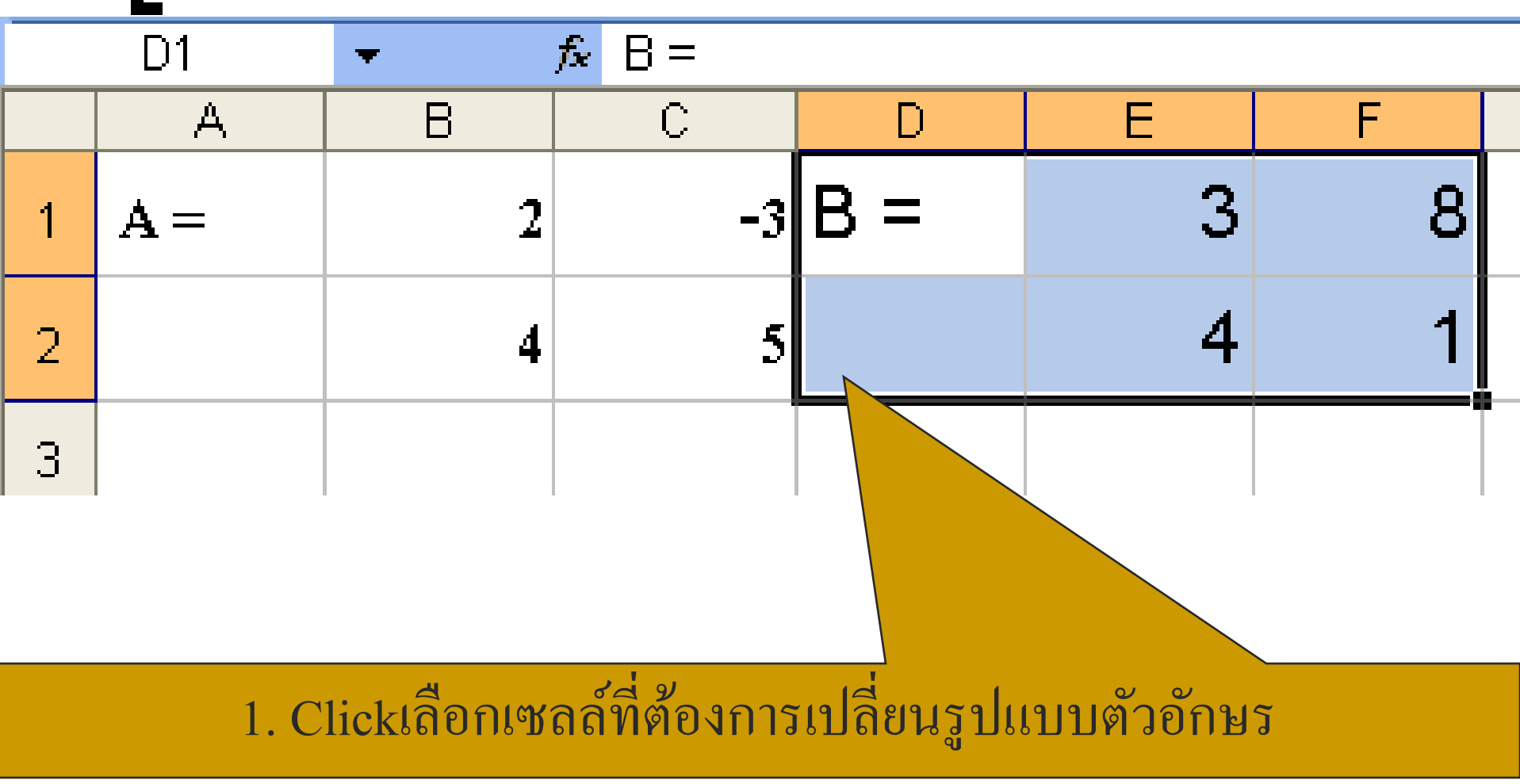

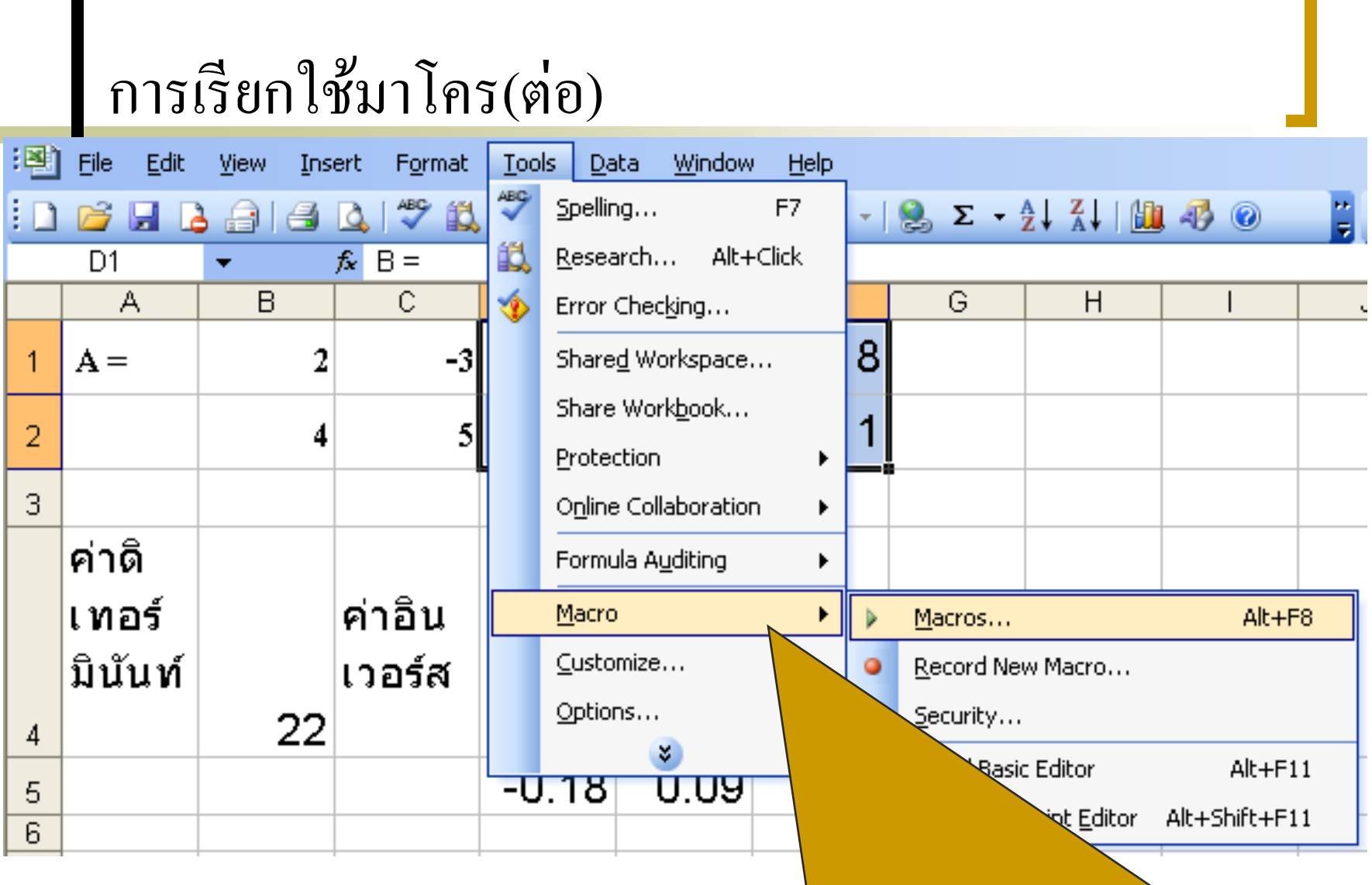

2. เลือกคำสั่ง Tools -> Macro -> Macros...

#### การเรียกใช้มาโคร(ต อ) ่

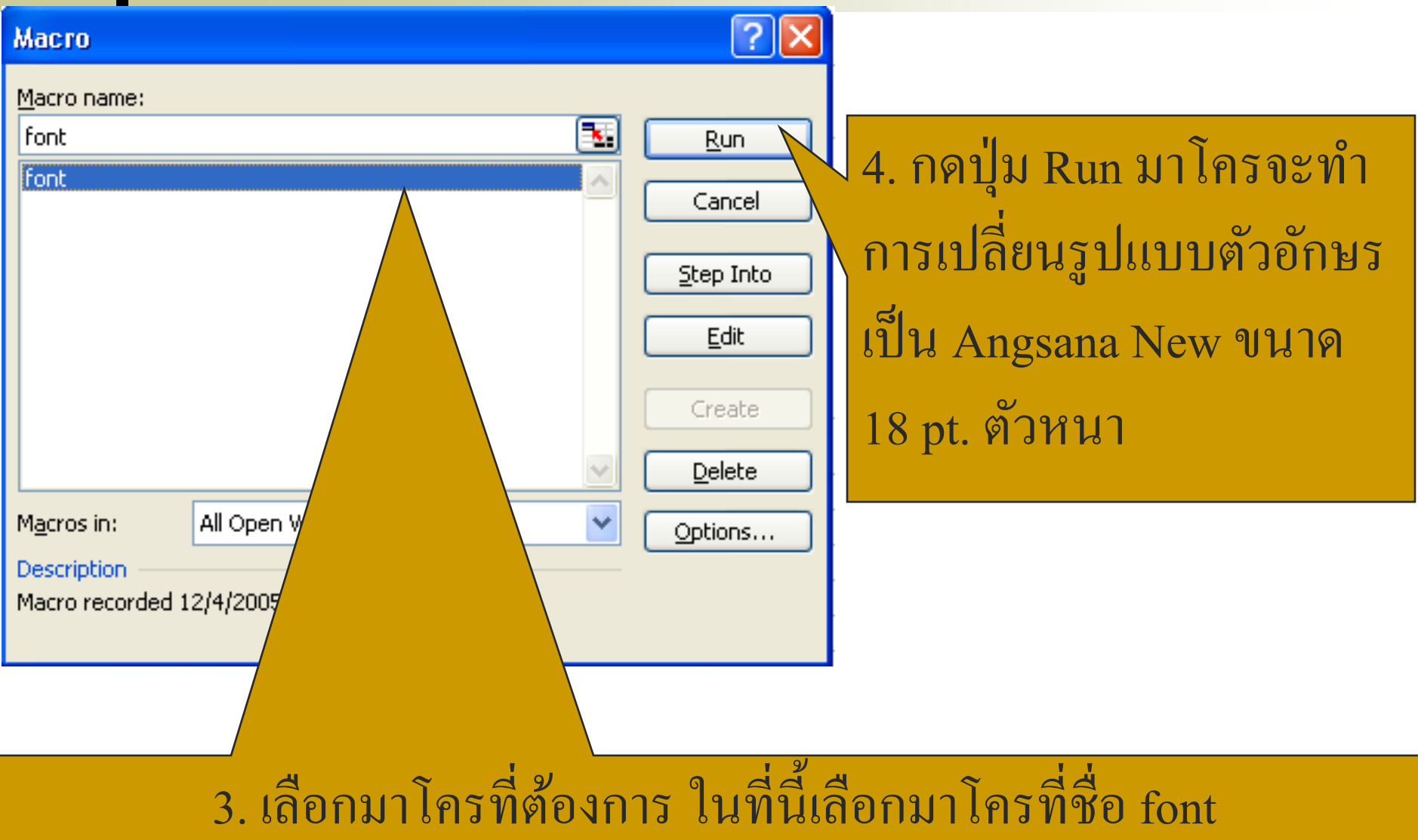

#### การเรียกใช้มาโคร(ต อ) ่

 $\equiv$ 

 $\mathbb{C}$ E F D G  $\mathbf{B} =$ 5. ข้อความเปลี่ยนเป็น ตัวอักษรเป็น Angsana New ขนาด 18 pt. ตัวหนา

## |<br>| การลบมาโคร

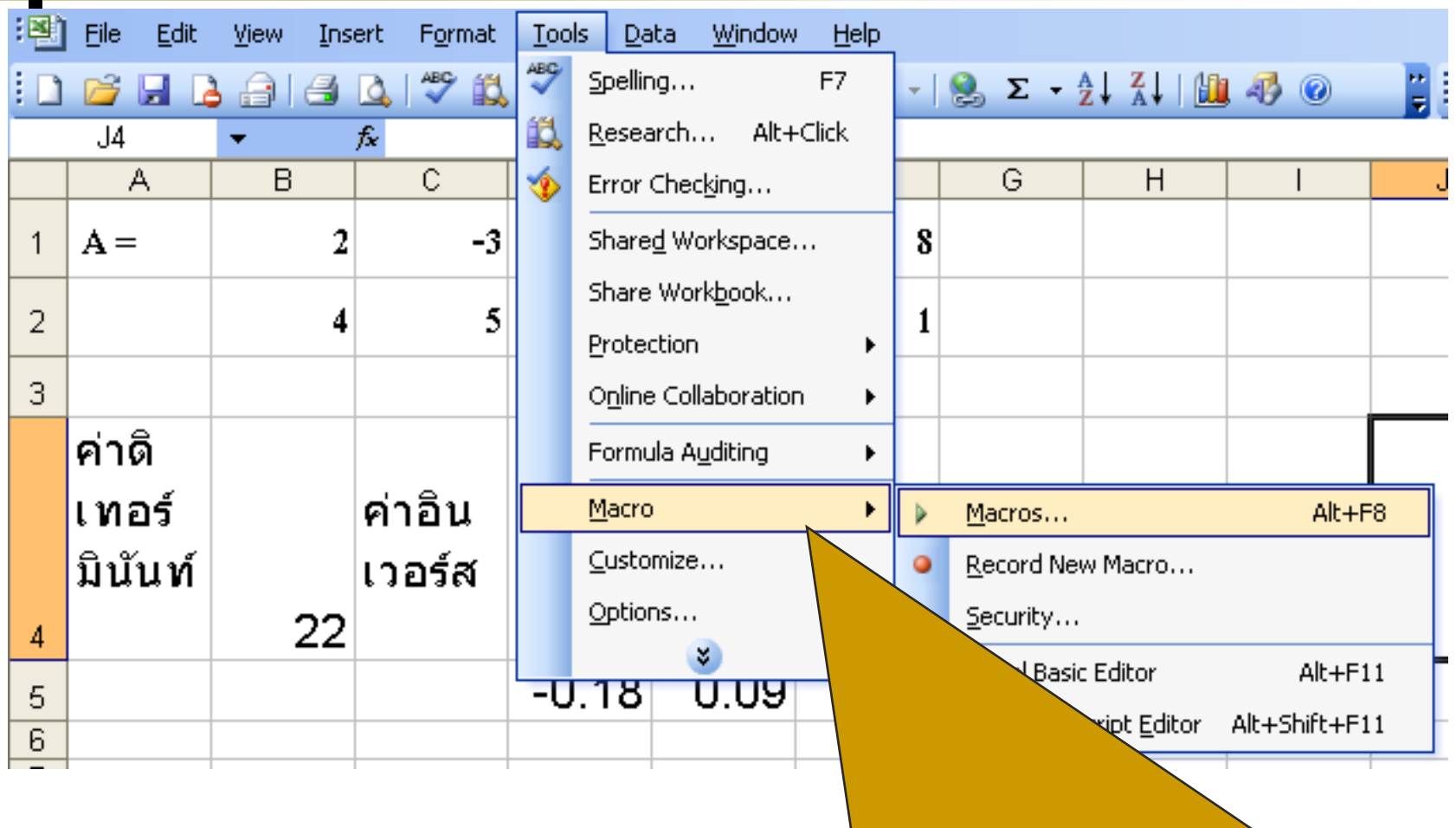

1. Tools  $\rightarrow$  Macro  $\rightarrow$  Macro...

#### การลบมาโคร (ต อ) ่

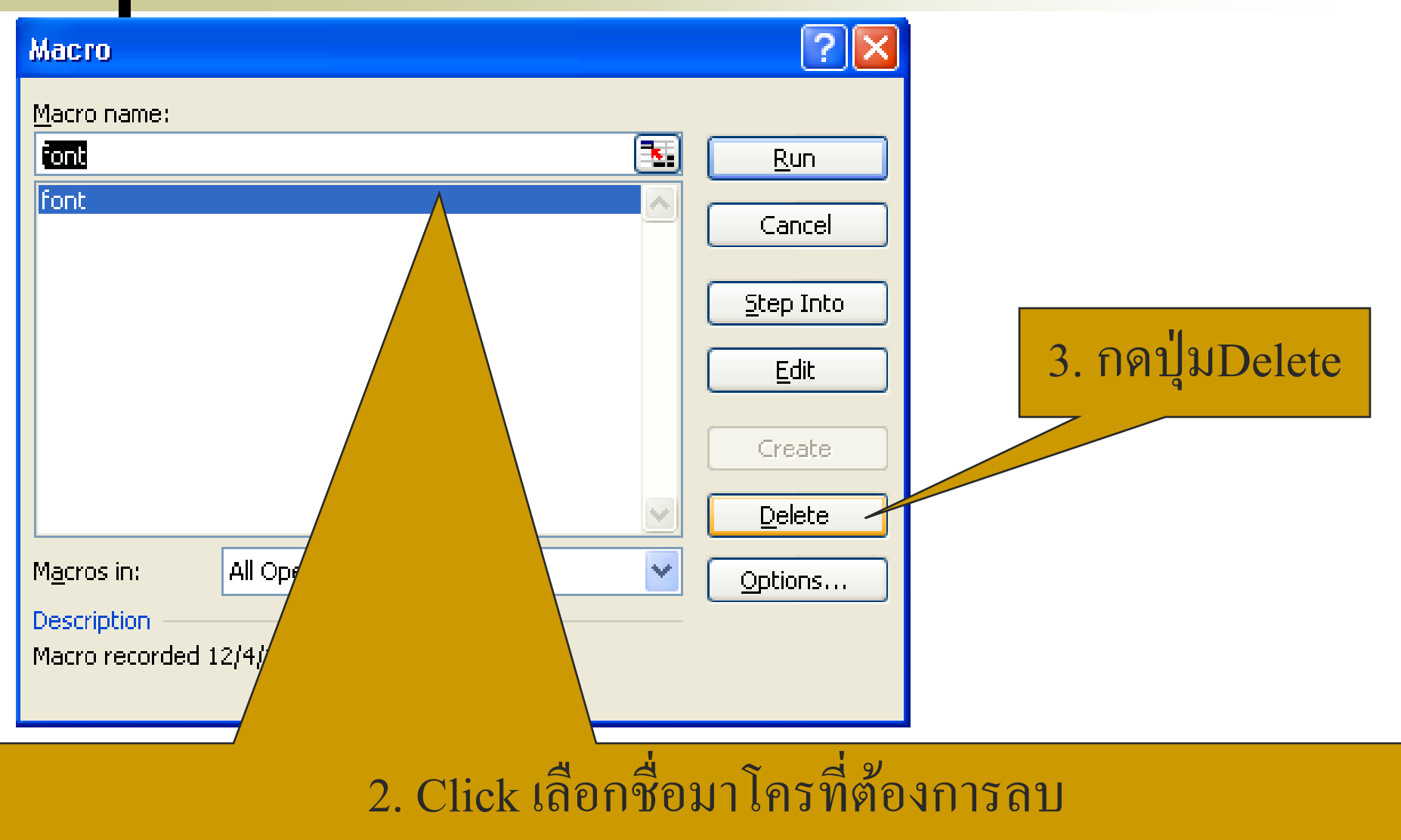

## การลบมาโคร (ต่อ)

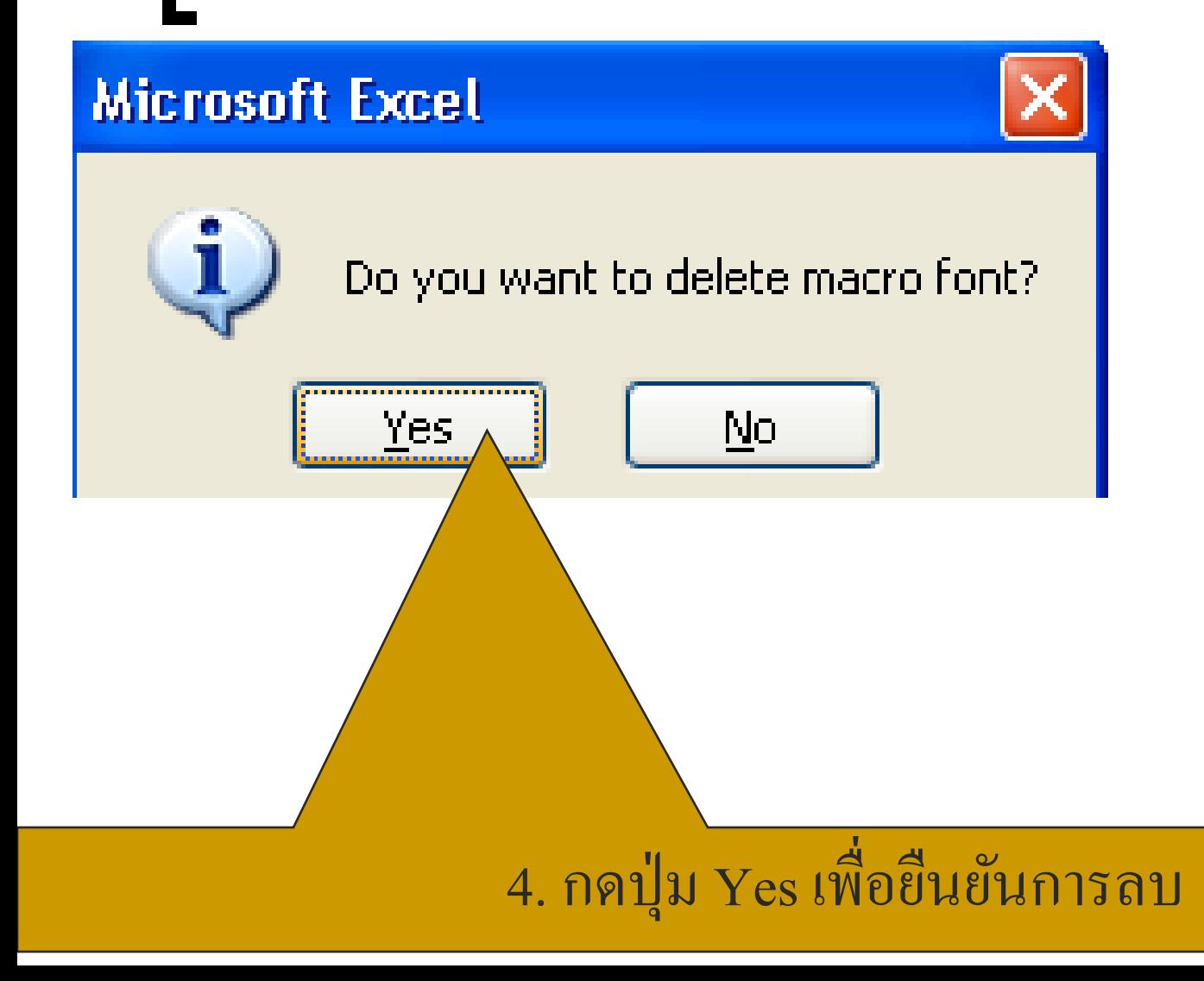

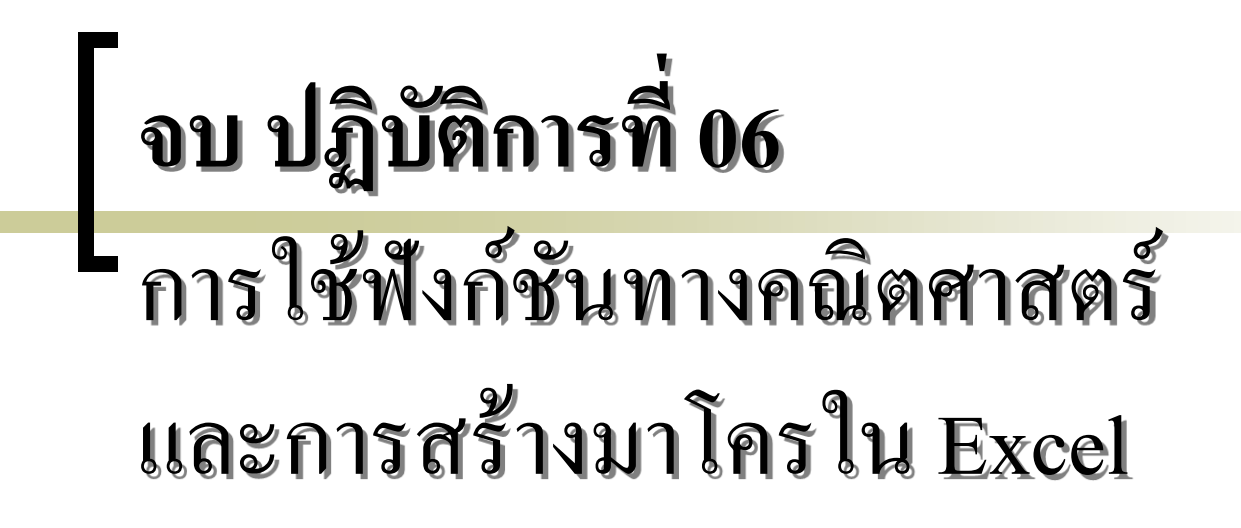

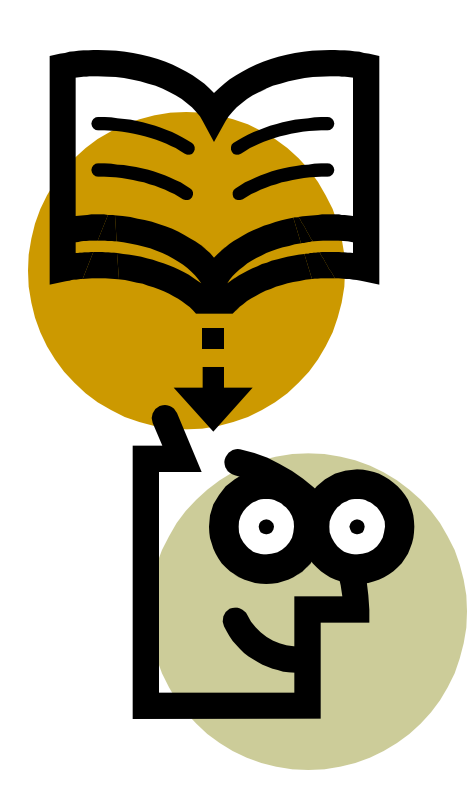